## Community Flyers

help.grandcare.com  $\rightarrow$  help for professional care managers  $\rightarrow$  community flyers

## **Overview**

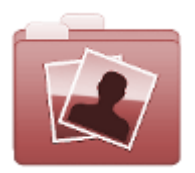

Communities can add PDF-formatted flyers for all the Residents in a [Community.](http://help.grandcare.com/index.php/Communities) Flyers, such as announcements, menus, or other information of interest to all the members of a community, will display as part of each Resident's [slide show.](http://help.grandcare.com/index.php/Digital_Slide_Show)

## **Adding Community Calendar Events**

Community calendar events can be added by any [users who have the role of Group](http://help.grandcare.com/index.php/User_Roles_and_Privileges) 

[Communicator, Group Caregiver or](http://help.grandcare.com/index.php/User_Roles_and_Privileges)  [Group Admin](http://help.grandcare.com/index.php/User_Roles_and_Privileges) (or above) for groups that are in the Community. The pdf file must be located on your computer, or on a device that is attached to your computer, such as a flash drive or CD.

To add a PDF flyer for a Community:

Click the "Manage Communities" button on the Dashboard.

 $9.8$ sck

- Select the appropriate Community.
- Click the "Content" tab.
- Click the "Flyers" button.
- Click the "Add a new Flyer" button.
- Click the "Upload a Flyer" button.
- **Enter an expiration date if the** flyer should only display for a

 $\circ$ **Upload a Flyer** \* Flyer Description: Đ Never Expire Date: Show Flyer on Resident Screens **Save Flyer** 

**Add Flye** 

set period of days. If no expiration date is set, the flyer will continue to display until it is deleted.

**EXECUTE:** Click the "Save Flyer" button.

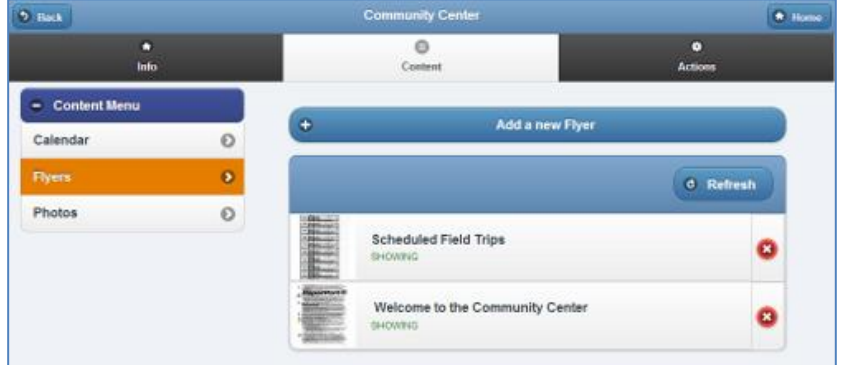

 $\bullet$  Ho

## **Editing and Deleting Community Flyers**

Community flyers can be edited and removed by any [users who have the role of Group](http://help.grandcare.com/index.php/User_Roles_and_Privileges)  [Communicator, Group Caregiver or Group Admin](http://help.grandcare.com/index.php/User_Roles_and_Privileges) (or above) for groups that are in the Community. To edit or delete Community flyers:

- Click the "Manage Communities" button on the Dashboard.
- Select the appropriate Community.
- Click the "Content" tab.
- Click the "Flyers" button.
- To *edit* the expiration date for a Flyer, click the appropriate Flyer, and make the change.
- To *delete* a Flyer, click the red "X" on the Flyer you want to delete.
- If you have a flyer that you would like to use again, you can remove the check for "Show Flyer on Resident Screens." This will temporarily stop the flyer from displaying, until you check the box again.